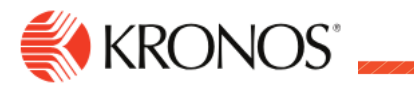

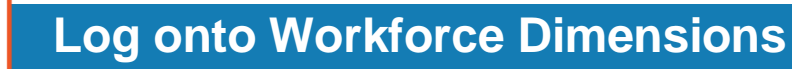

**Job Aid** 

### **Log on to the Workforce Dimensions Website**

To access Workforce Dimensions, enter **[https://sunybuffalo-SSO.prd.mykronos.com](https://sunybuffalo-sso.prd.mykronos.com/)** in a standard browser. Then enter your user name (UBIT – 1<sup>st</sup> portion of your UB Email Address) and password (same as your UB password) on the logon page.

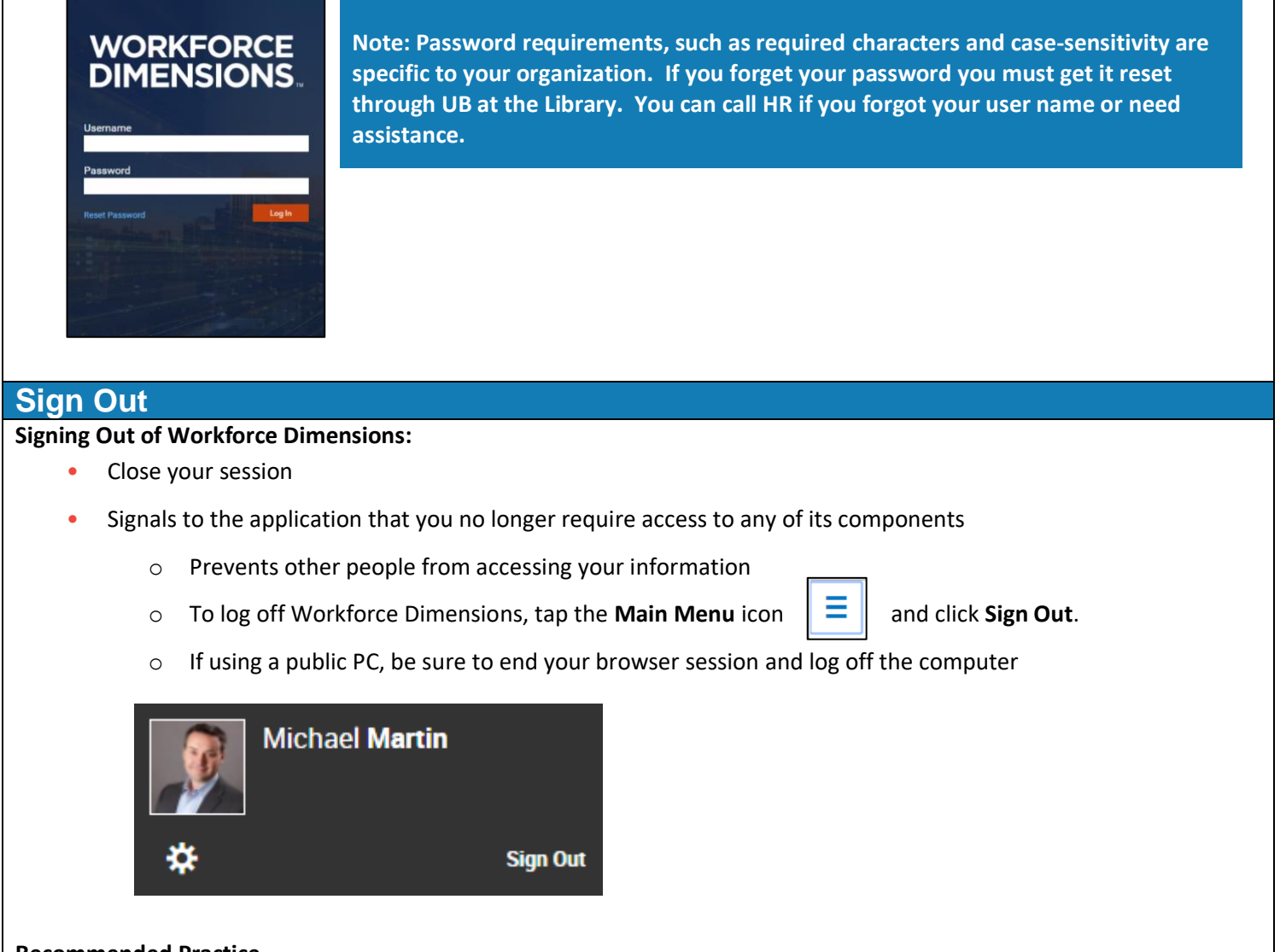

#### **Recommended Practice**

Kronos recommends that you always end your work session by clicking the Sign Out link, located in the top-left corner.

**Tip: Save the Workforce Dimensions URL as a "favorite" in your web browser for quick access.**

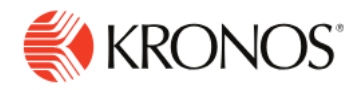

# **Use the Main Menu**

**Job Aid** 

This job aid explains how to use the main menu to navigate to pages within the application.

#### **To use the main menu:**

When you log on to the system, the Main Menu displays along the left side of the screen. The components that you can access are listed in this menu and are organized in the following categories. Only categories and links that you have access to are listed.

- **Home** Displays your tiles.
- **Time** Links to manager components such as Employee Timecards, Leave Cases, and more.
- **Schedule** Links to manager scheduling components, such as Workload Planner, Current Schedule, and Future Schedule.
- **Dataviews & Reports** Links to your Dataview Library, Report Library, and Group Edit Results.
- **My Information** Links to your personal timecard.
- **Maintenance** Links to administrator components such as People Information, Integrations, Transaction Assistant, and Transactional Audits.
- **Administration** Links to configuration components including Application Setup, Setup Data Transfer, and Devices.

#### **Access the Main Menu**

To access the Main Menu components in the suite, click **Main Menu.**

#### **Search Main Menu**

To search the Main Menu:

- 1. In the Search box, enter the term to search and click **Search.**
- 2. To clear the search box, click **X**.

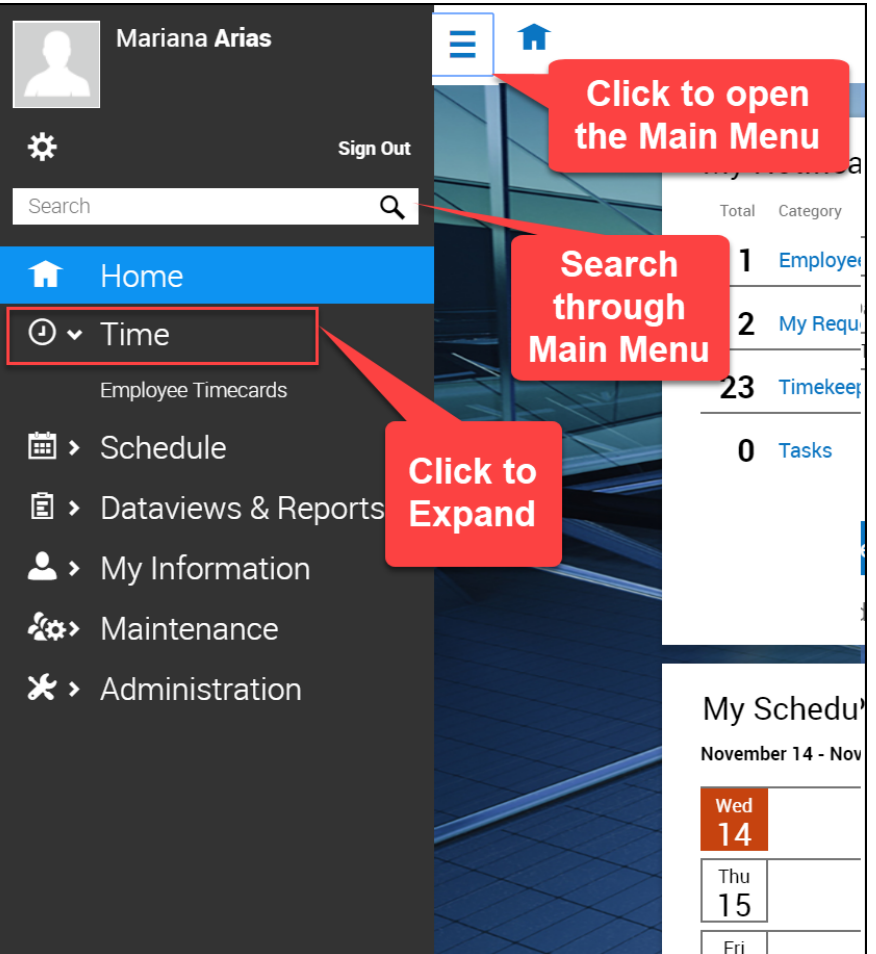

# **Information for Past Employees**

If you are a terminated employee and need to access Kronos you will NOT be able to login the same way as when you were an employee:

You will want to log into Kronos via the link below in order to view pays statements, view your W2, update your address/ phone number to ensure your W2 is mailed to the correct address

To log into Kronos as a terminated employee you will need to follow this link: https://prd01 hcm01.prd.mykronos.com/ta/6107394.login?NoRedirect=1%3E

You will log in using your UBIT and your default password will be **CampusDining123!** this will prompt you to change your password upon your first sign in.

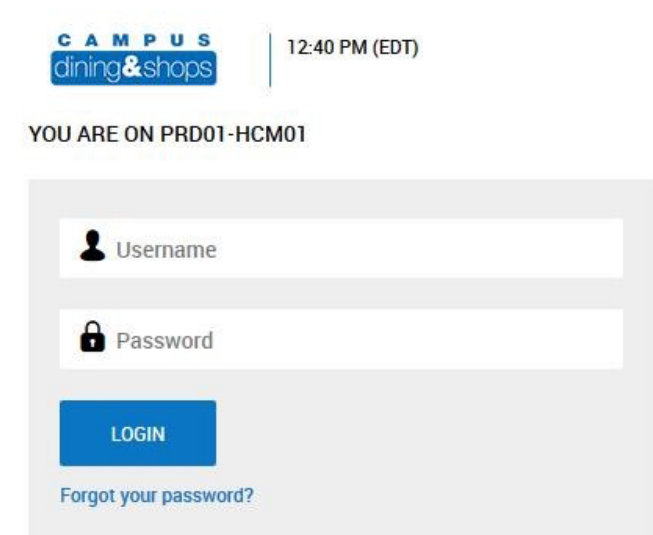

Once you log into Kronos, your menu options from the hamburger menu will be the same as when you were an employee.

Select the My Info icon and follow the directions below based on your need:

### **To update address/phone number/direct deposit: My HR – HR Actions**

**To View/Print W2:** 

 **My HR – Forms – Government Forms – W2** 

### **To View/Print Pay Statements:**

 **My Pay – Pay History – Pay Statements** 

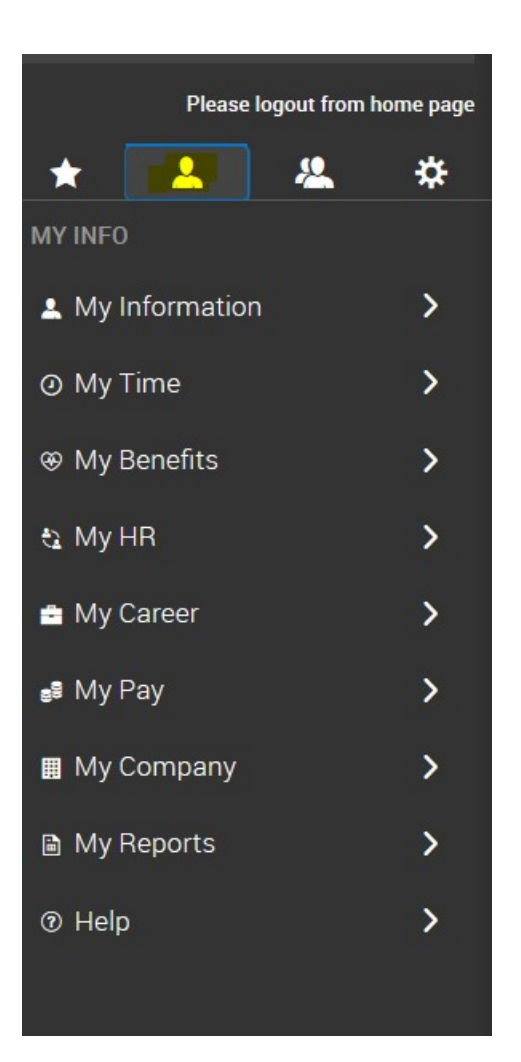

# **Updating your personal information**

Log into Kronos at [https://sunybuffalo-sso.prd.mykronos.com](https://sunybuffalo-sso.prd.mykronos.com/) using your single sign on with your UBIT and password

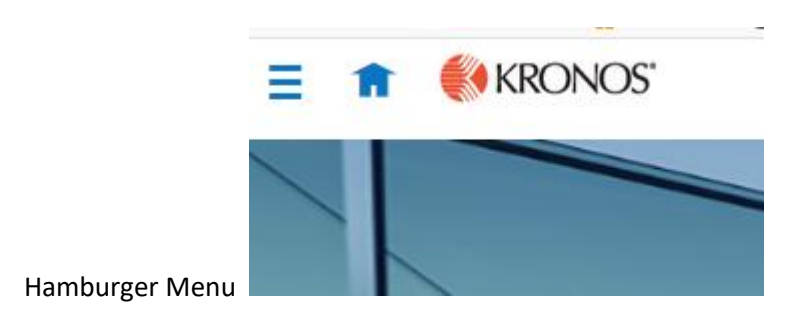

Select 'My Information', then selecte 'My HR'

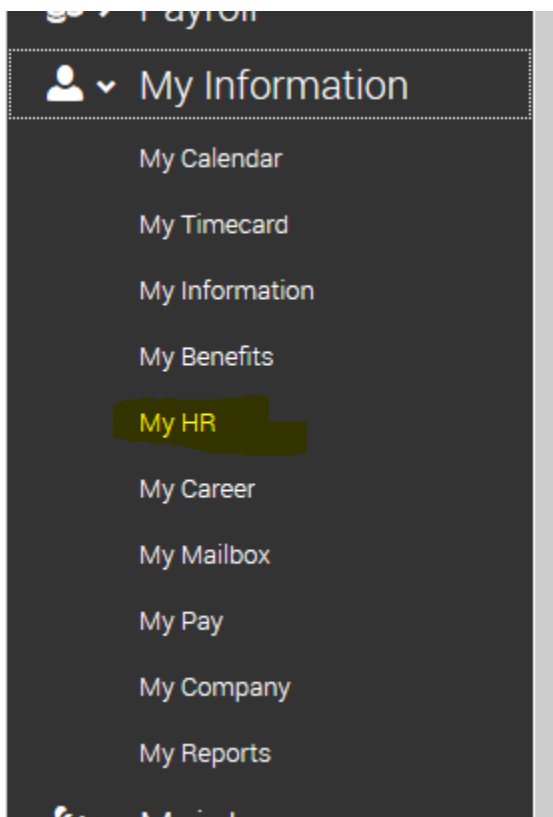

Make sure at the top you are on 'HR Actions' tab and then select 'start' next to 'Personal Information Update'

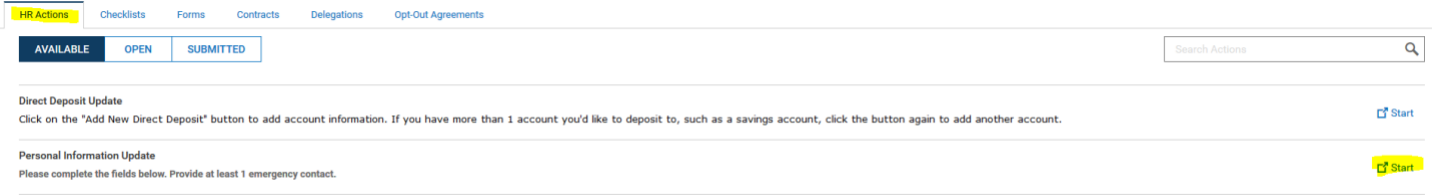

Update any incorrect information such as a new address or phone number, or on the second tab any account contacts. Once completed hit 'SAVE' and 'SUBMIT' at the top right

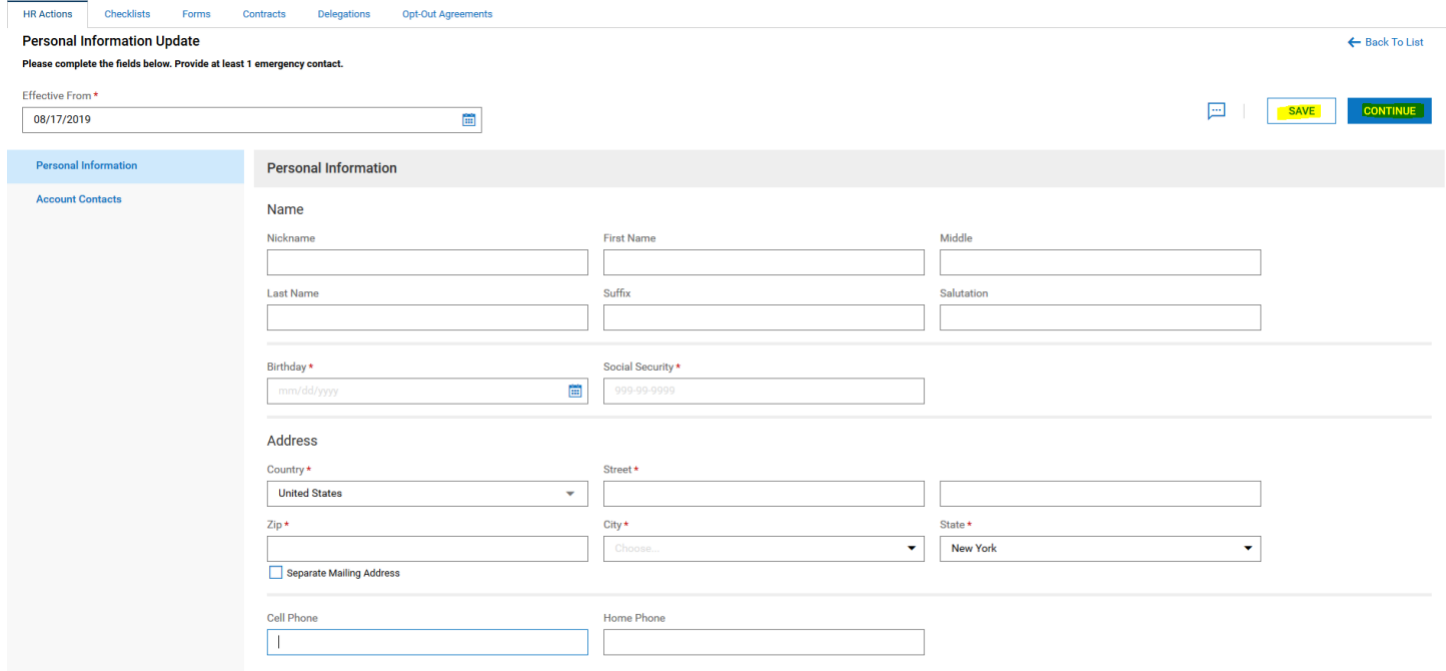

Adding an account contact, select account contacts under personal information, then select Add., complete all required information and be sure to select 'SAVE' and 'SUBMIT' when complete

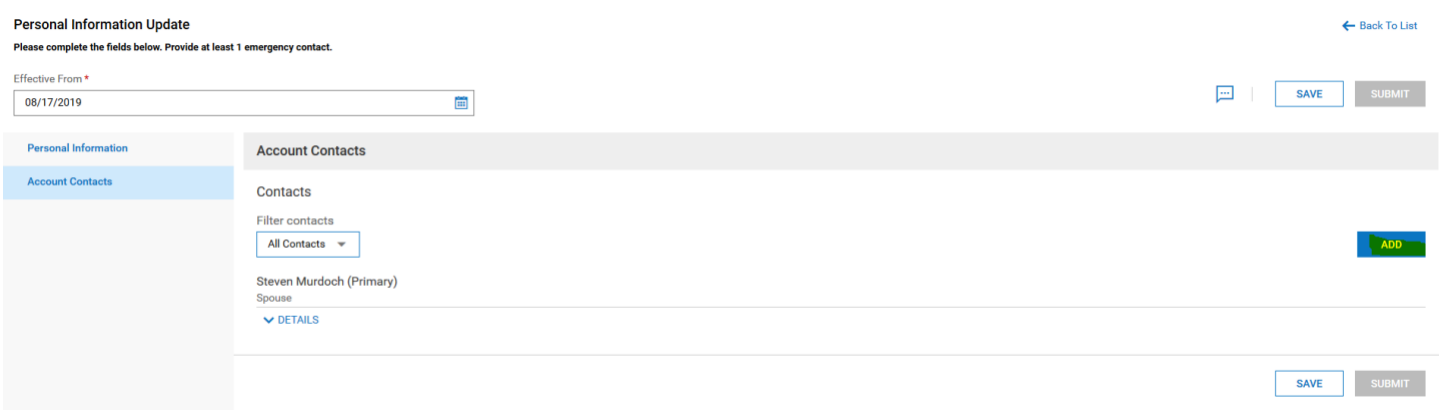

# **Setting up/Changing Direct Deposit**

Log into Kronos at [https://sunybuffalo-sso.prd.mykronos.com](https://sunybuffalo-sso.prd.mykronos.com/) using your single sign on with your UBIT and password

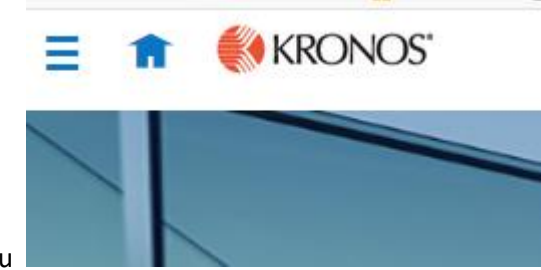

Hamburger Menu

#### Select 'My Information', then select 'My HR'

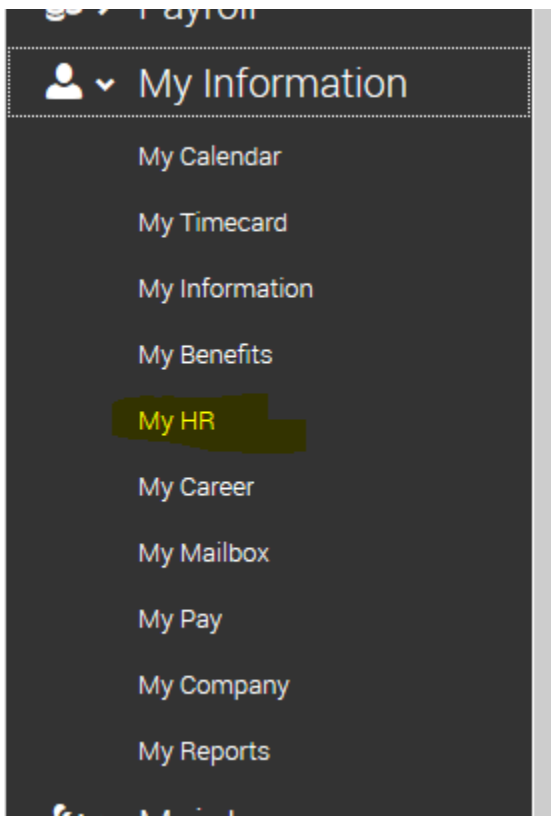

Make sure at the top you are on 'HR Actions' tab and then select 'start' next to Direct Deposit Update

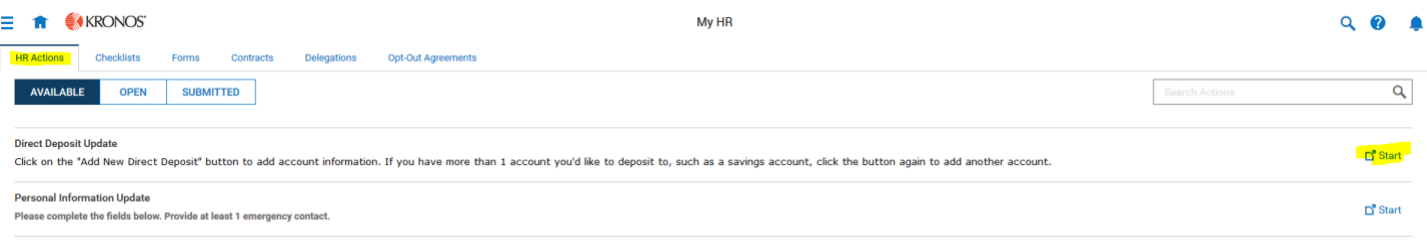

If you are adding a new bank account, select 'Add', if you are looking to update an existing account, select the three dots and select 'edit'

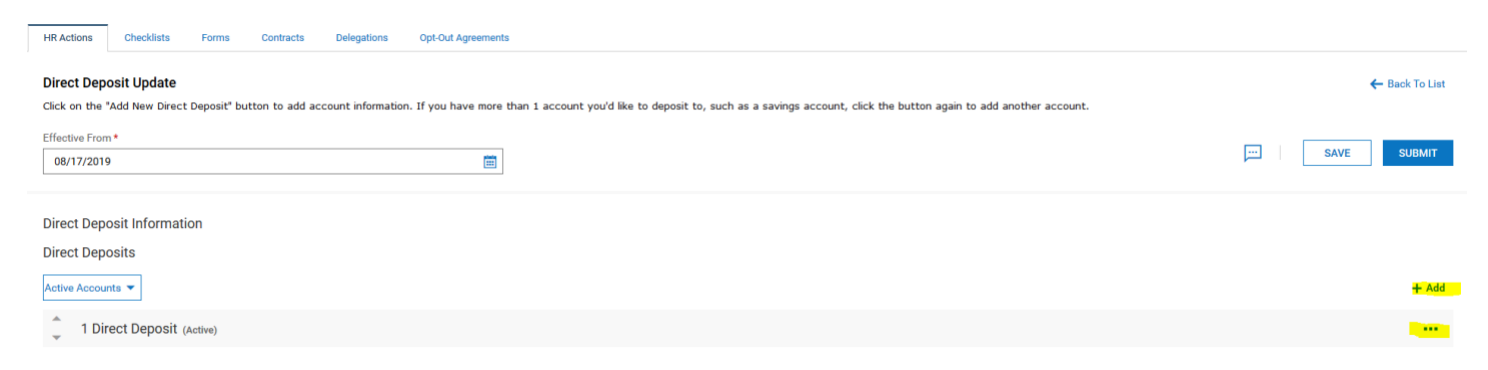

If adding a new account, you must enter the bank account type, how much money out of your check you want to go into the account, the account number, and the routing number

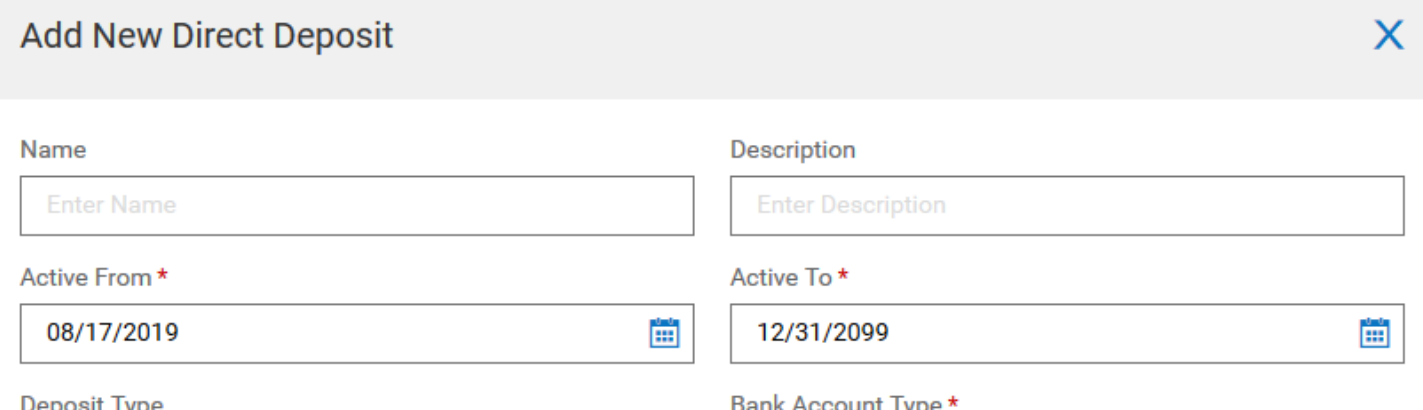

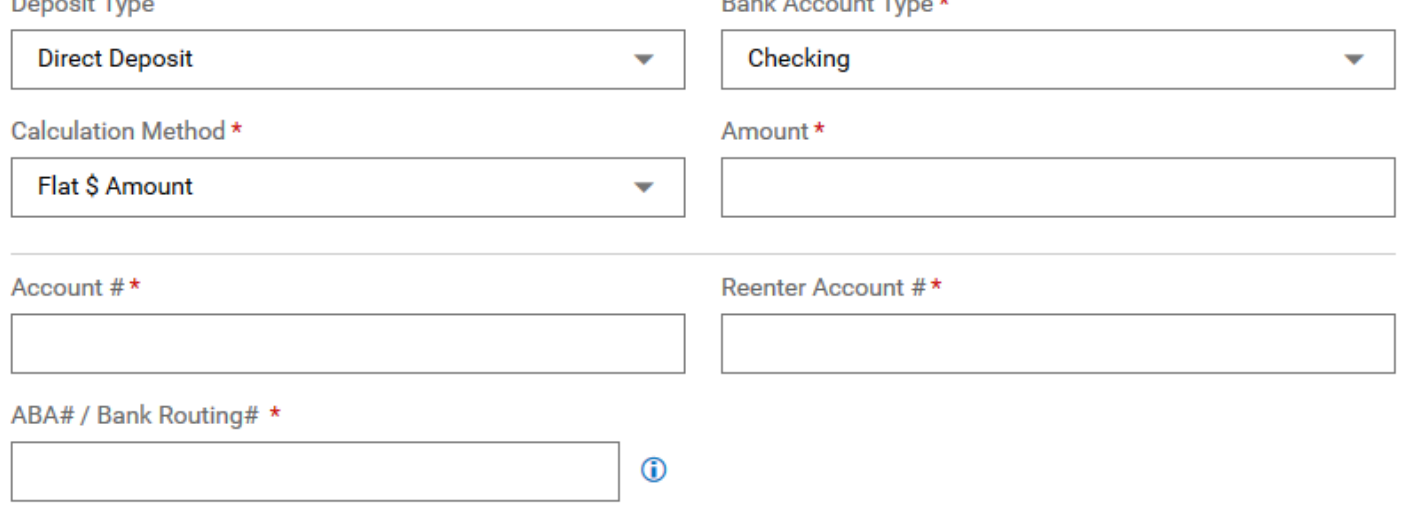

**CANCEL** 

**SAVE** 

#### Once completed, click 'SAVE'

#### You must then click 'SAVE' and 'SUBMIT' on the direct deposit update page

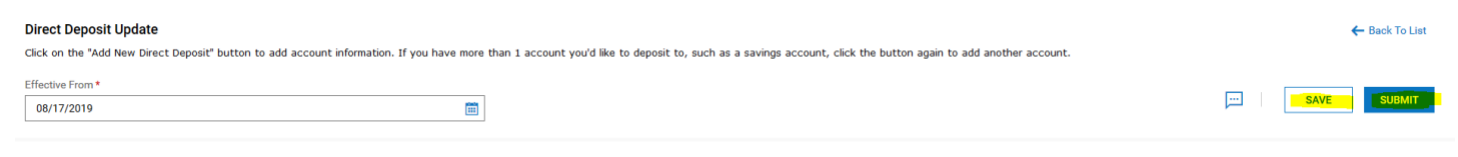

## **Updating tax withholdings**

Log into Kronos at [https://sunybuffalo-sso.prd.mykronos.com](https://sunybuffalo-sso.prd.mykronos.com/) using your single sign on with your UBIT and password

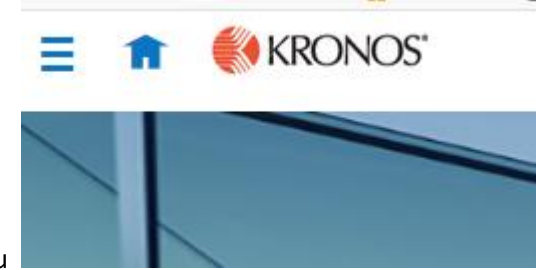

Hamburger Menu

### Select 'My Information', then select 'My HR'

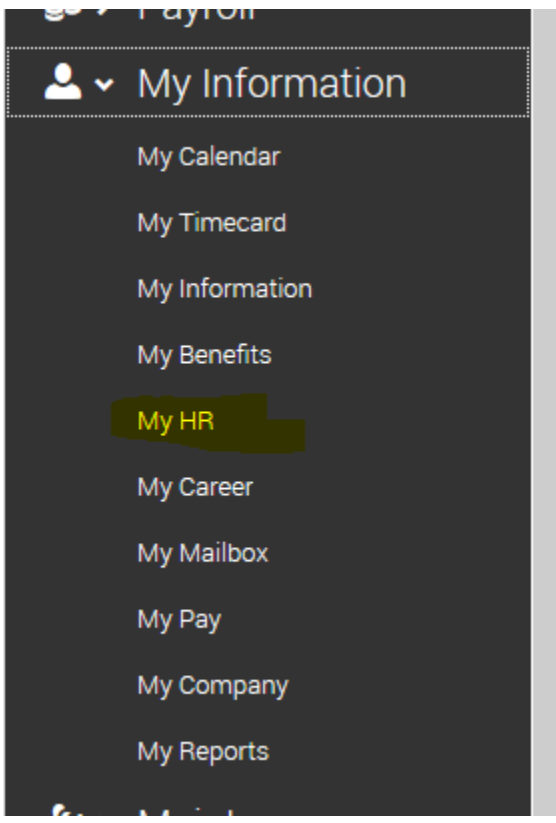

This will bring you to another screen and should automatically be on the 'forms' page

#### To update your taxes you want to click the '**Withholding**' option

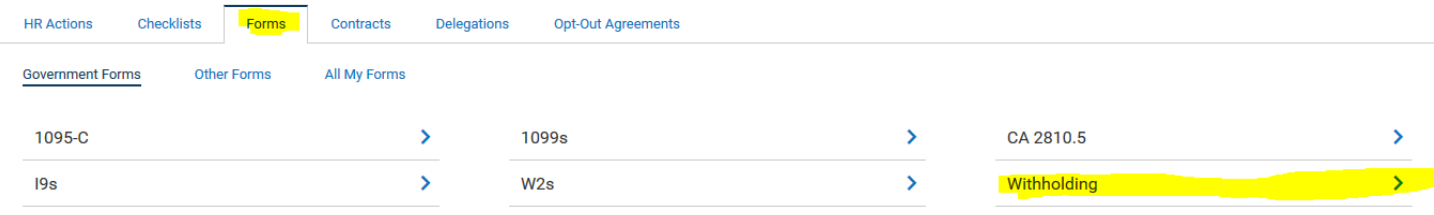

This will bring you to the government forms page, where you will click '**ADD NEW'** on the right corner

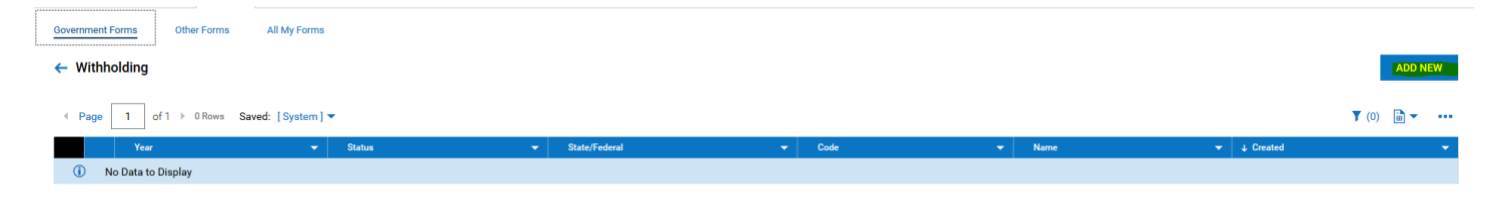

A new window will come up and you will select **'Add'** for which withholding form you want to update: If updating FEDERAL tax form click 'Federal' W-4 form

If updating NY tax form click 'NY' IT-2104 form **DO NOT USE THE IT21-04E**

### **Federal W-4 Form:**

A form will generate populating your information, the lines you may need to update are:

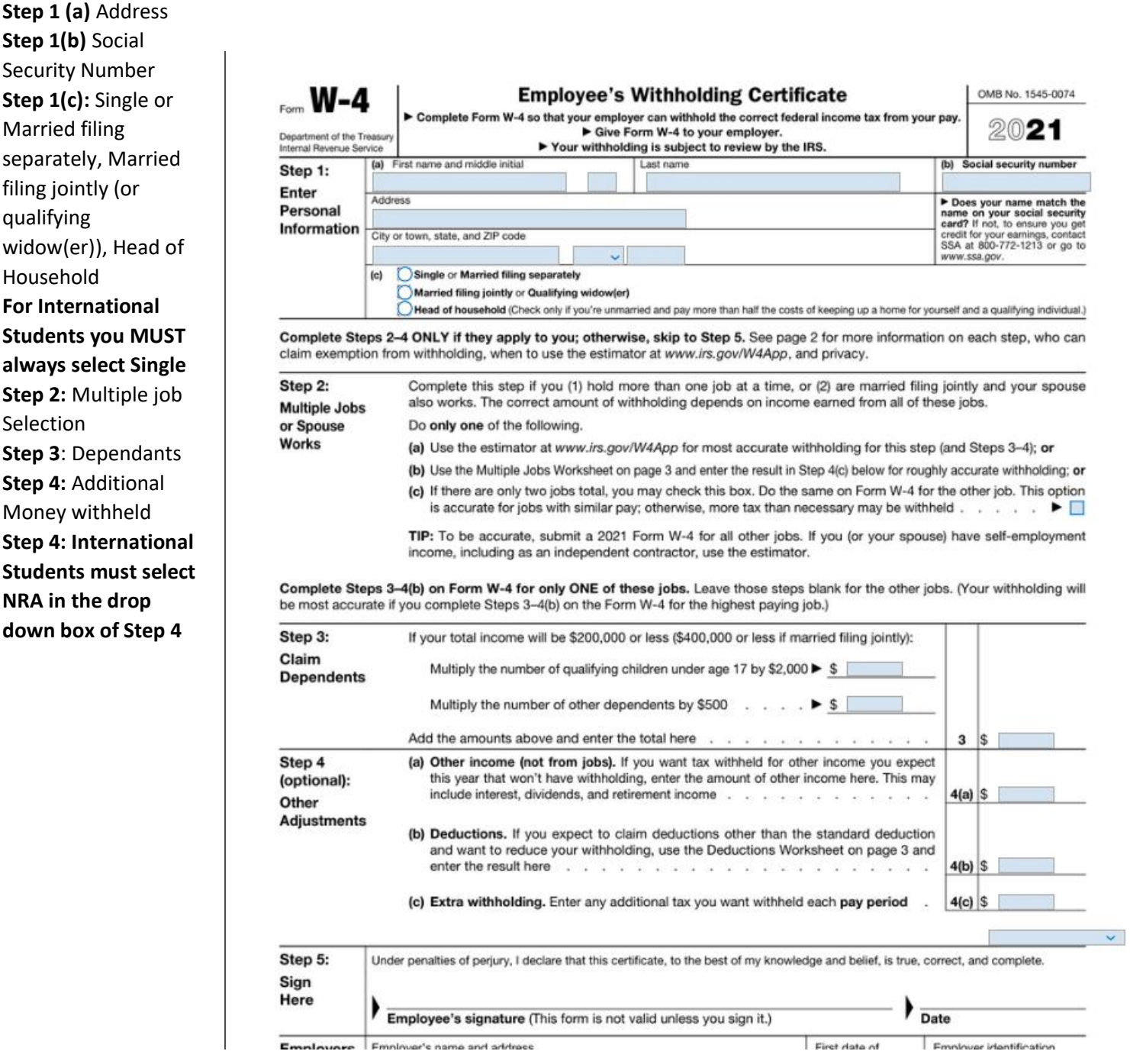

Once finished completling the sections outline above ensure to hit Select "SUBMIT WITHOLDING FORM" AT THE TOP RIGHT. This will allow you to enter your password (the default should be the last four digits of your social security number) and will electronically sign the document. You do not actually sign on that line, this is an electronic signature when you submit the form.

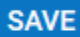

**DOWNLOAD PDF** 

**SUBMIT WITHHOLDING FORM** 

You will want to Log back into Kronos after 24 hours to see if your forms have been accepted or rejected by HR. If they are rejected there will be a notification of why, for you to resubmit the form fixing the issues.

# **NYS IT-2104 form:**

A form will generate populating your information, the lines you may need to update is:

Single, Married, Married but withold at a higher single rate

Ensure that both questions are marked 'NO' for residency in New York City, unless that is where your permanent residence is

Box 1: Total number of allowances you wish to claim

Box 3: A dollar amount of additional money you want withheld from each check

#### Department of Taxation and Finance **IT-2104 Employee's Withholding Allowance Certificate** New York State . New York City . Yonkers First name and middle initial Last name Your social security number Permanent home address (number and street or rural route) Apartment number Married<sup>k</sup> Sinde or Head of household **C** Married, but withhold at higher single rate City, village, or post office State ZIP code Note: If married but legally separated, mark an Xin  $NY \sim$ the Single or Head of household box. Are you a resident of New York City? ........... Yes No. Are you a resident of Yonkers? ....................... Yes No k Complete the worksheet on page 3 before making any entries. 1 Total number of allowances you are claiming for New York State and Yonkers, if applicable (from line 18) .........  $\overline{2}$ Use lines 3, 4, and 5 below to have additional withholding per pay period under special agreement with your employer.  $\overline{\mathbf{3}}$  $\overline{4}$ 5

Loadifulbet Lom antitled to the musher of withholding allowances alonesed on this continuate

Once finished ensure to hit Select "SUBMIT WITHOLDING FORM" AT THE TOP RIGHT. This will allow you to enter your password (the default should be the last four digits of your social security number) and will electronically sign the document. You do not actually sign on that line, this is an electronic signature when you submit the form.

You will want to Log back into Kronos after 24 hours to see if your forms have been accepted or rejected by HR. If they are rejected there will be a notification of why, for you to resubmit the form fixing the issues.

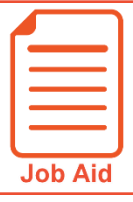

# **Viewing My Pay Statements**

Within your **My Info** menu, you can view your personal employee information. This job aid describes how to access your pay statement information.

### **Accessing your pay statements**

Use the **Pay Statements** screen to view both recent and historical pay statements.

- **1** Click **Show Menu**, then click the **My Info** icon.
- **2** Navigate to **My Pay > Pay History > Pay Statements**.
- **3** On the Pay Statements screen, click either the **Recent** or **Historical** button. If viewing Historical, enter a date range in the From and To fields.

The following image highlights key areas of the **Pay Statements** screen.

- A Buttons for viewing recent or historical pay statement summaries.
- **B** Links to download pay statements.

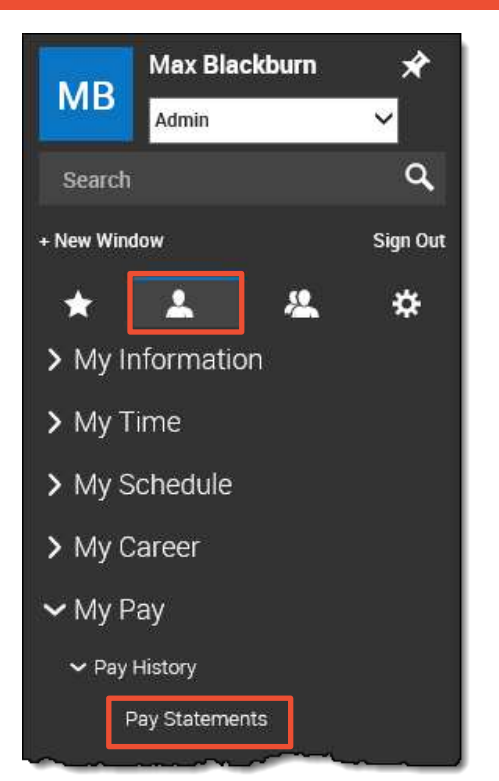

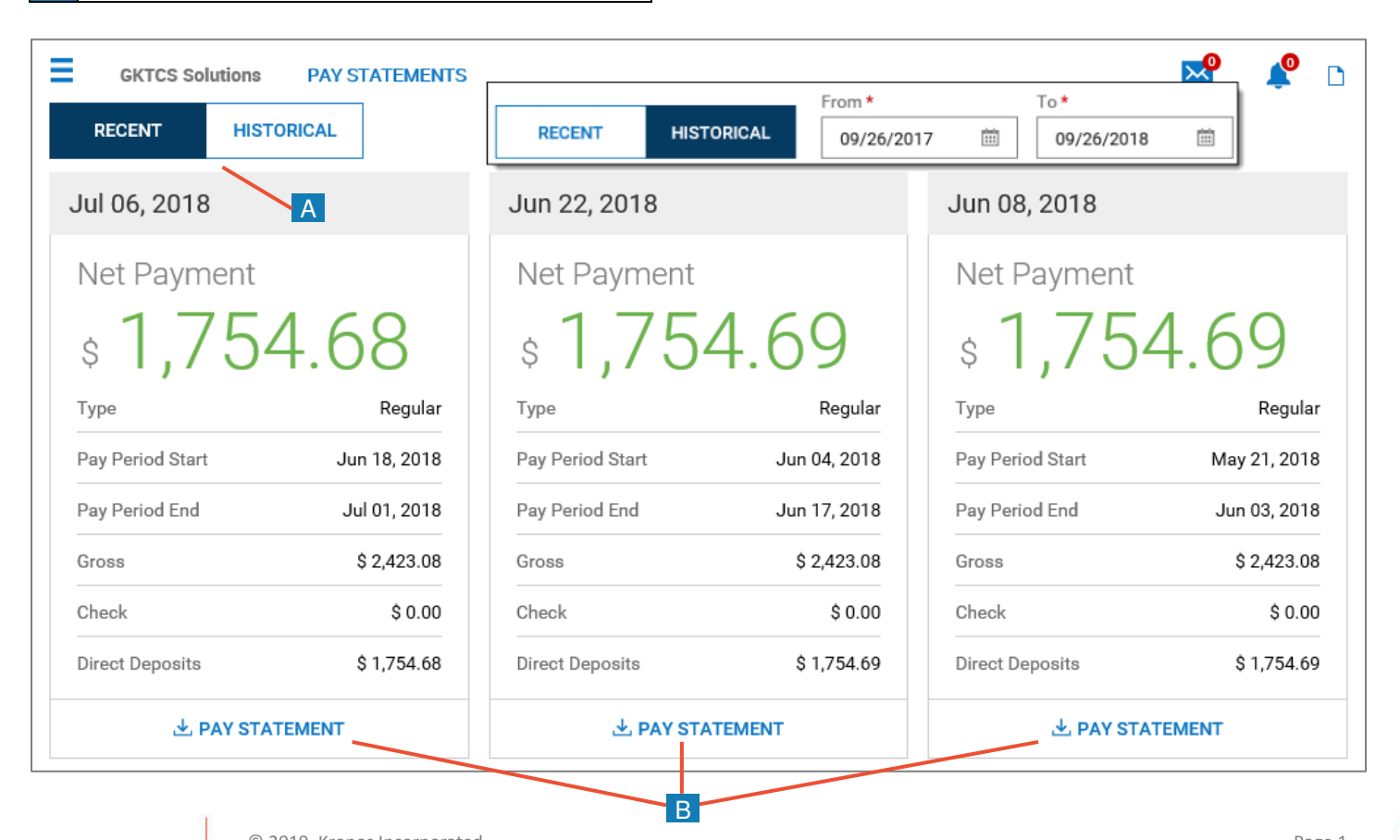

© 2019, Kronos Incorporated. Page 1

### **Downloading and viewing a pay statement**

To view and print a PDF of an individual pay statement, download it first.

- **1** Click the **Download Pay Statement** link in the summary for the pay statement you want.
- **2** Follow your browser's prompts to save the pay statement PDF to the destination of your choice.
- **3** Navigate to the location where you saved the file and open it with a PDF viewer.

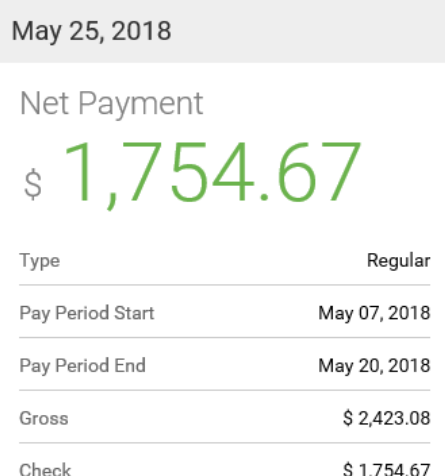

**上 PAY STATEMENT** 

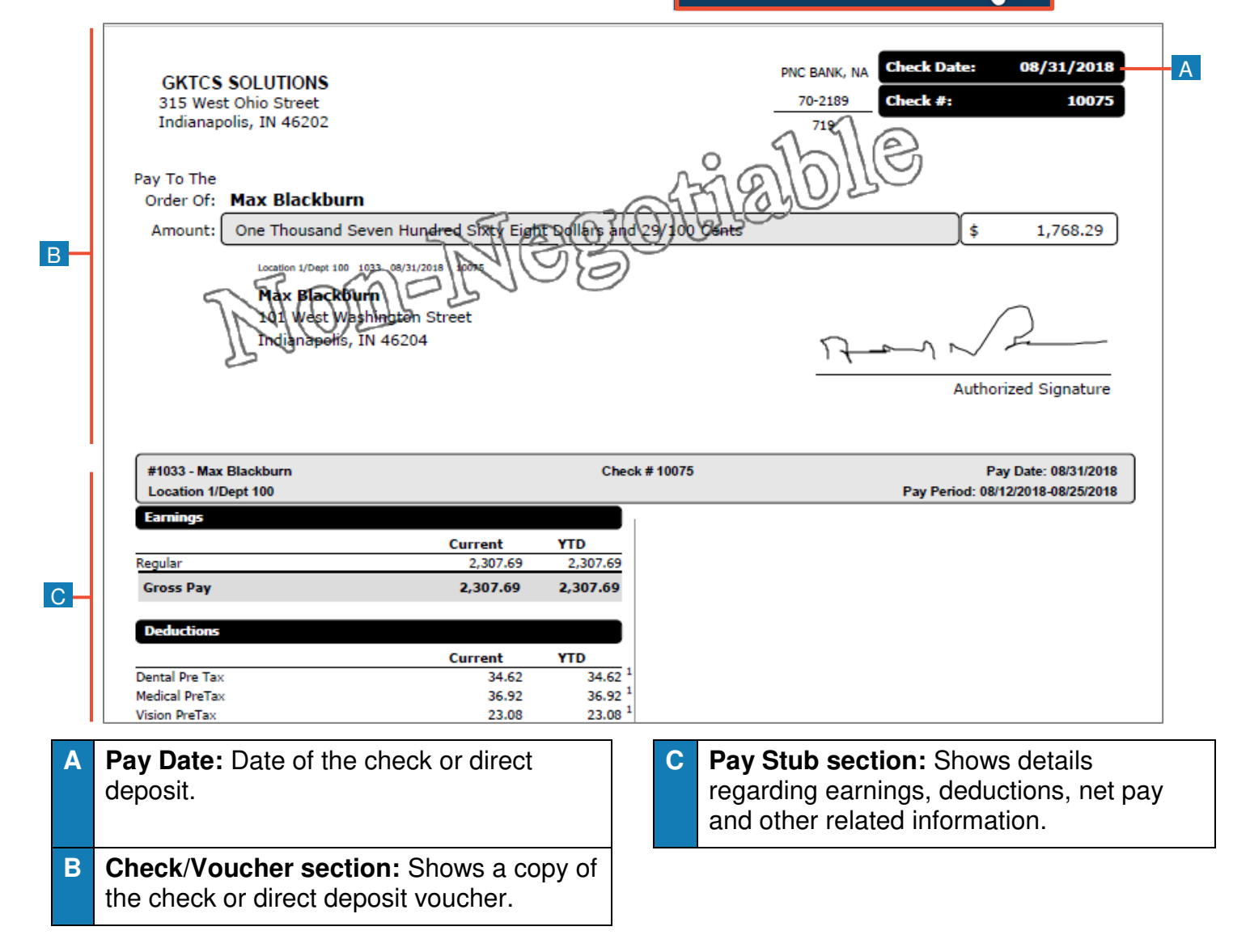

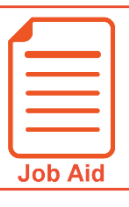

# **Viewing My W2s**

This job aid describes how you can access your year-end W2 forms and manage your electronic consent.

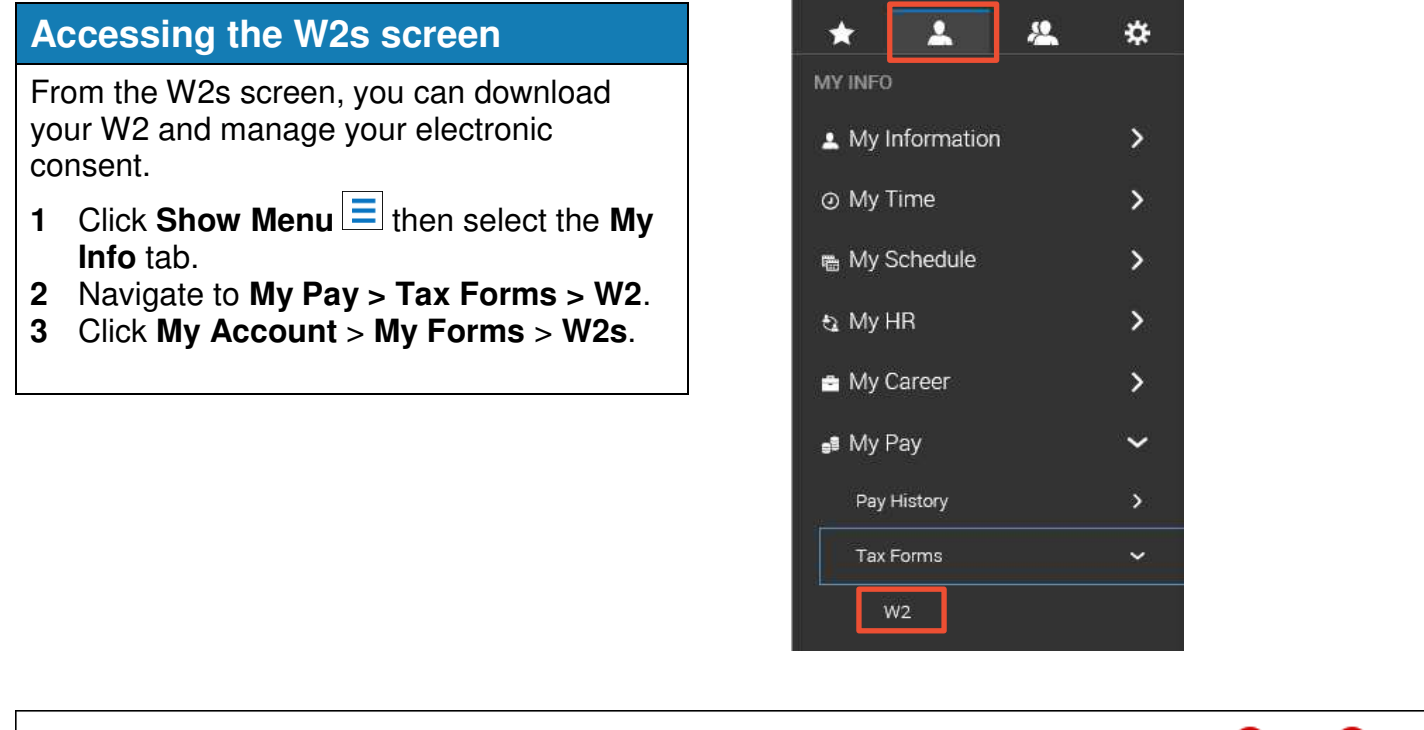

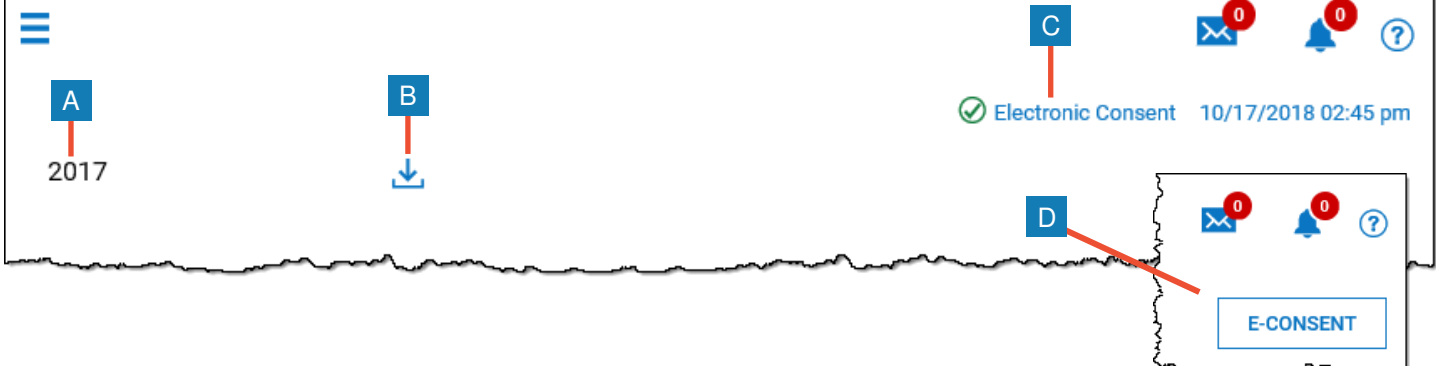

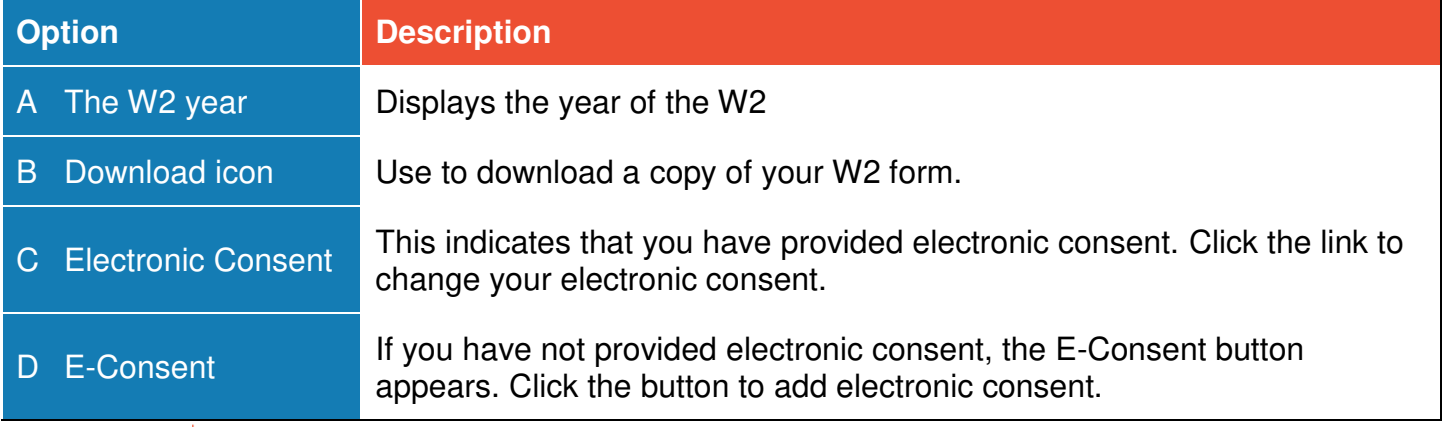

### **Downloading and printing your W2s**

B

- **1** On your W2s screen, click the **Download** icon.
- **2** Save the file to the location of your choice using the appropriate method for your browser.
- **3** Navigate to the file location and open it. An example form is shown below.

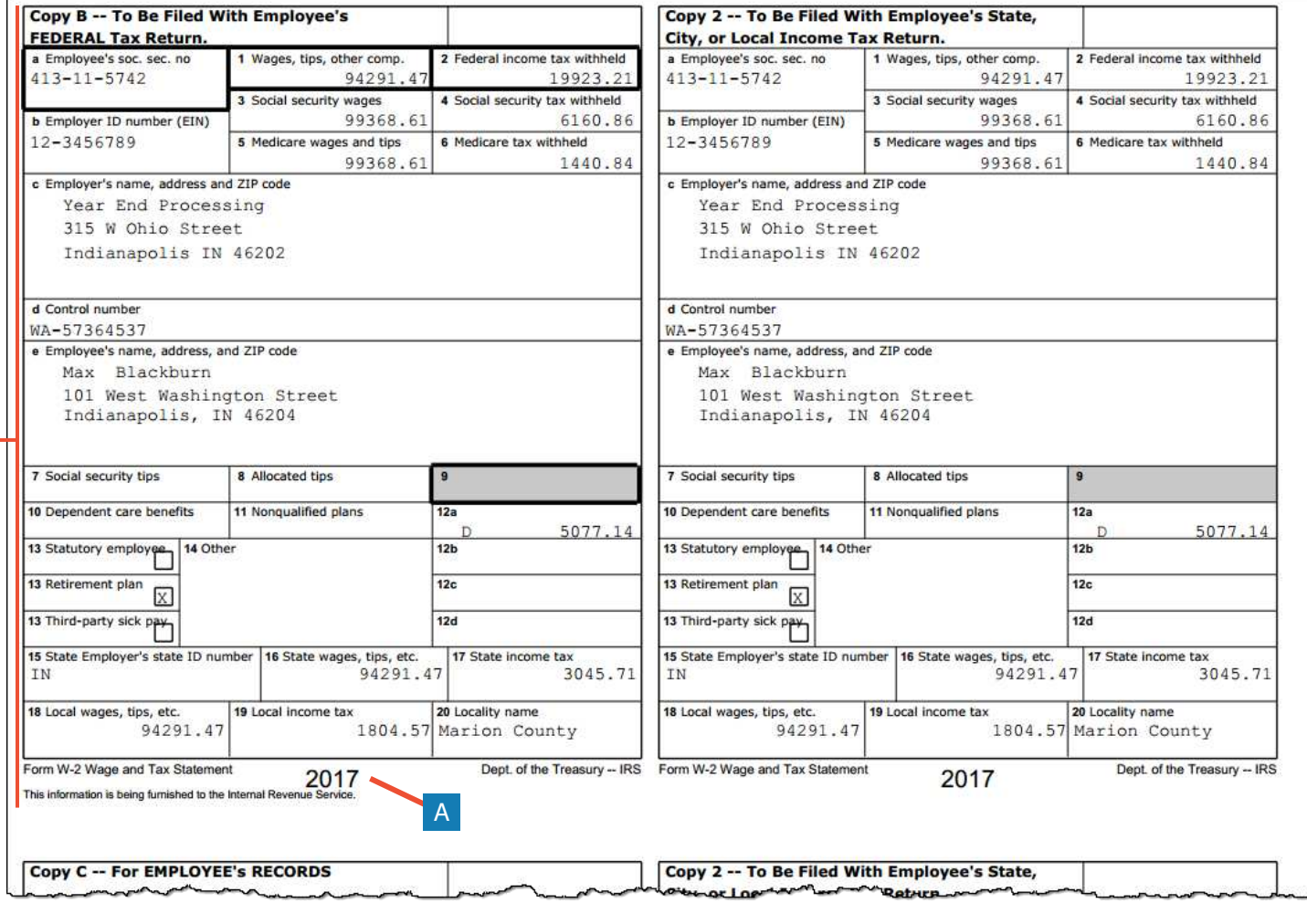

**A** The form year indicates the year for which the form was issued.

**B** The form image provides an electronic view of the form.

**C** Click **Download PDF** to download a printable PDF copy of the form.

## **How to View Company Handbook and Documents**

Log into Kronos at [https://sunybuffalo-sso.prd.mykronos.com](https://sunybuffalo-sso.prd.mykronos.com/) using your single sign on with your UBIT and password

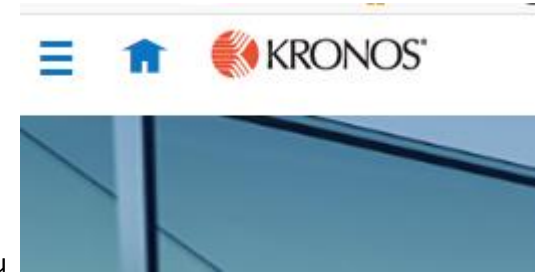

Hamburger Menu

Select 'My Information', then select 'My Company'

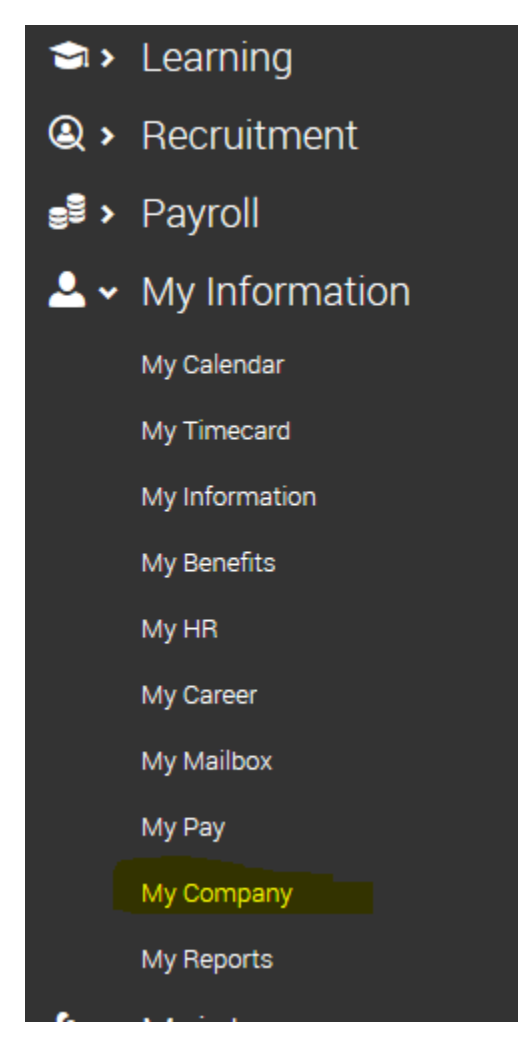

This will bring you to a new page, where you will be on an organizational chart and you need to switch to the

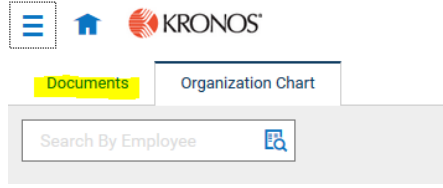

'Documents' tab on the top left

This wil bring you into a screen where you can view all documents that have been uploaded relating to you: Some options might be Benefit Plan Summaries, Employee Handbook, the Union Contract

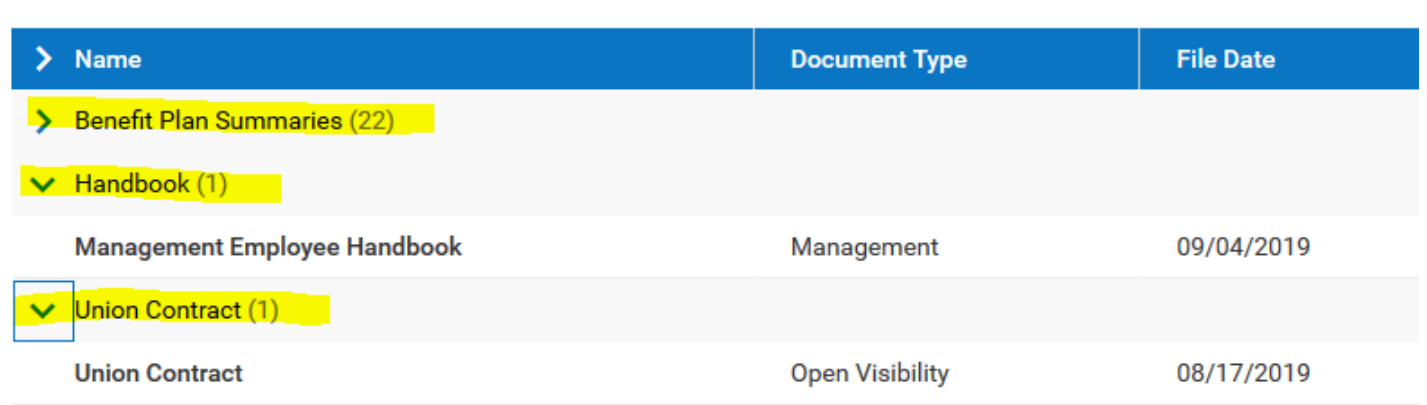

To view the document, select the downward facing arrow all the way to the right of the document, this will download and open the document for you to review

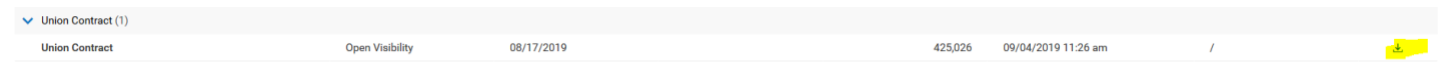

Should you feel other documents should be avilabale to view via the My Company, Documents Page, please let HR know

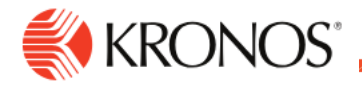

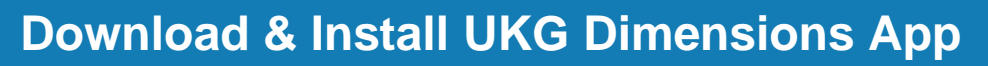

**This job aid explains how to download and install the UKG Dimensions app in your mobile device.**

#### **Download the app:**

**Job Aid** 

#### **From the Apple App store:**

- **1.** In the App store, search for **UKG Dimensions**.
- **2.** Tap the UKG Dimensions app and tap **Get**.
- **3. Open** the App in your Apple device to launch it.

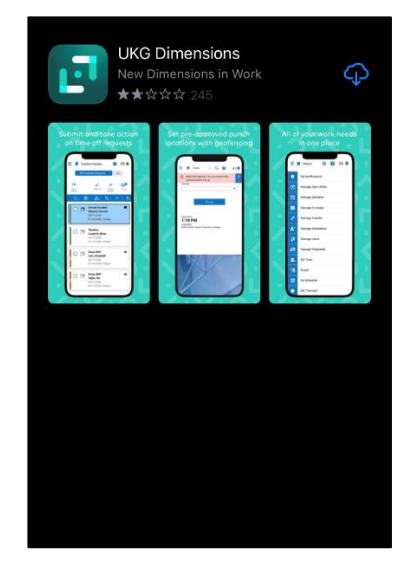

**From the Google Play store:**

- **1.** Search for **UKG Dimensions**.
- **2. Install** and then **Open** to launch the UKG Dimensions app.

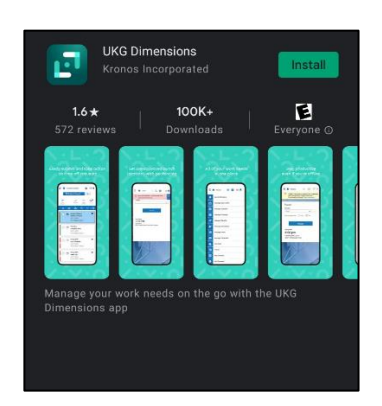

**When the app asks for a tenant URL you will use: https://sunybuffalo-sso.prd.mykronos.com You will need to verify your identity with DUO, when logging in**